# **SERVICE NOW**

### **Logging into SERVICE NOW**

- Go to <https://utsa.service-now.com/bsc>
- Click on **LOG IN** and sign in with your UTSA email address and passphrase

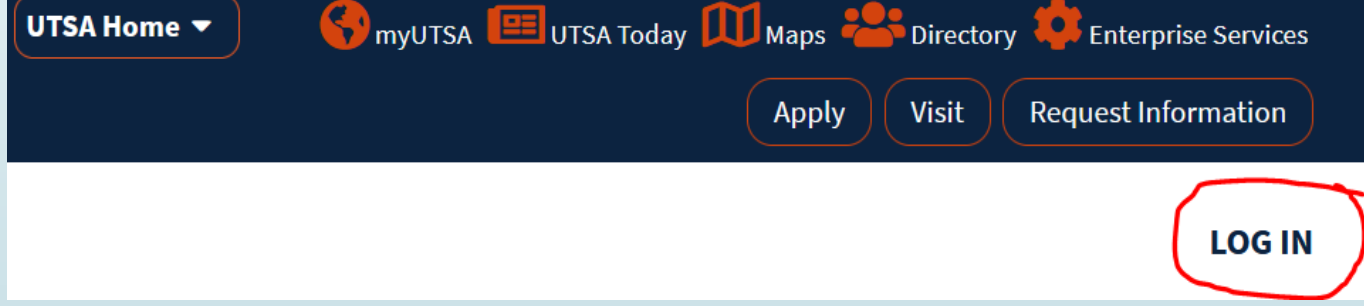

### **Here is what you should see…**

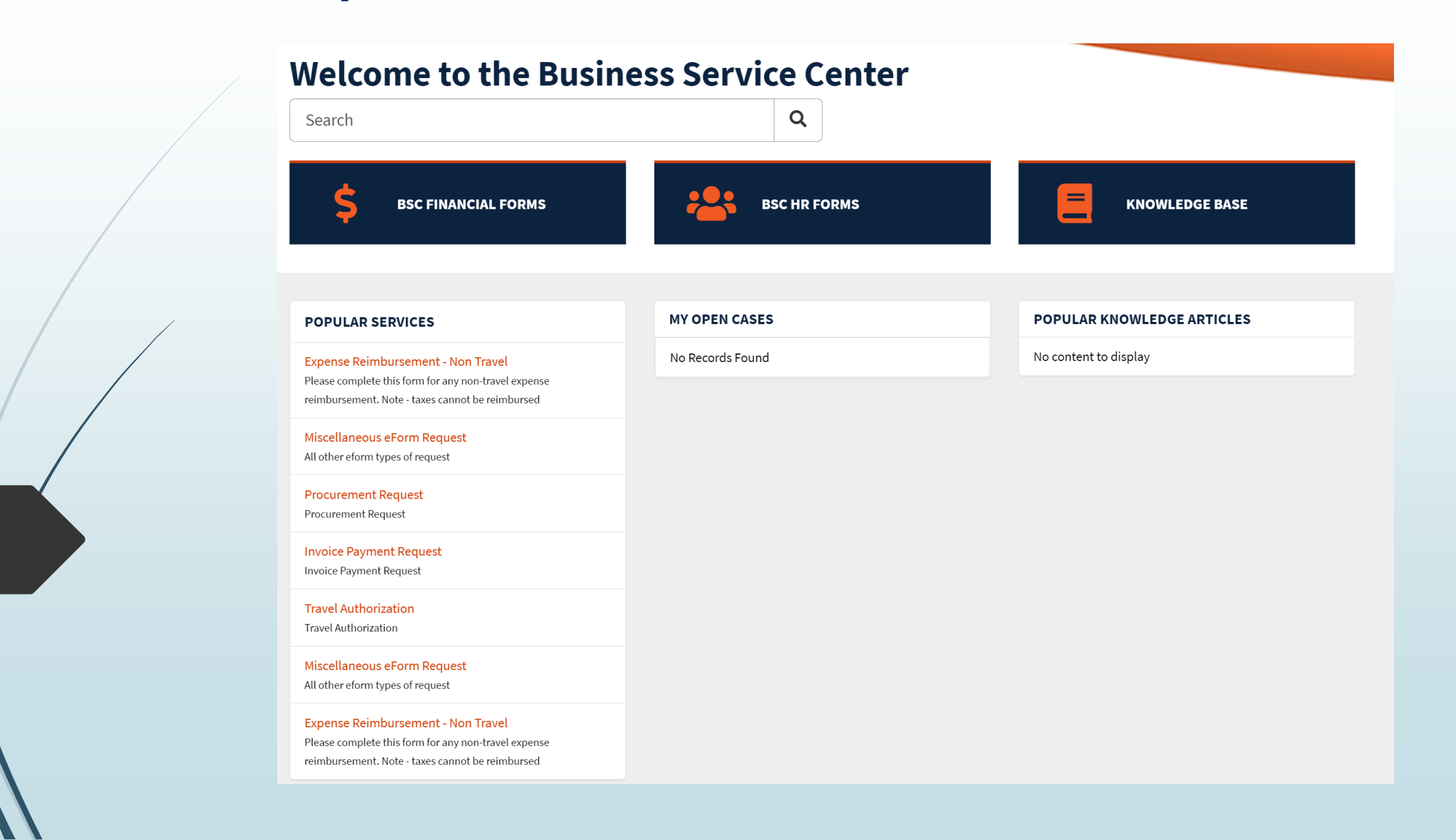

### **Options for creating Financial Cases**

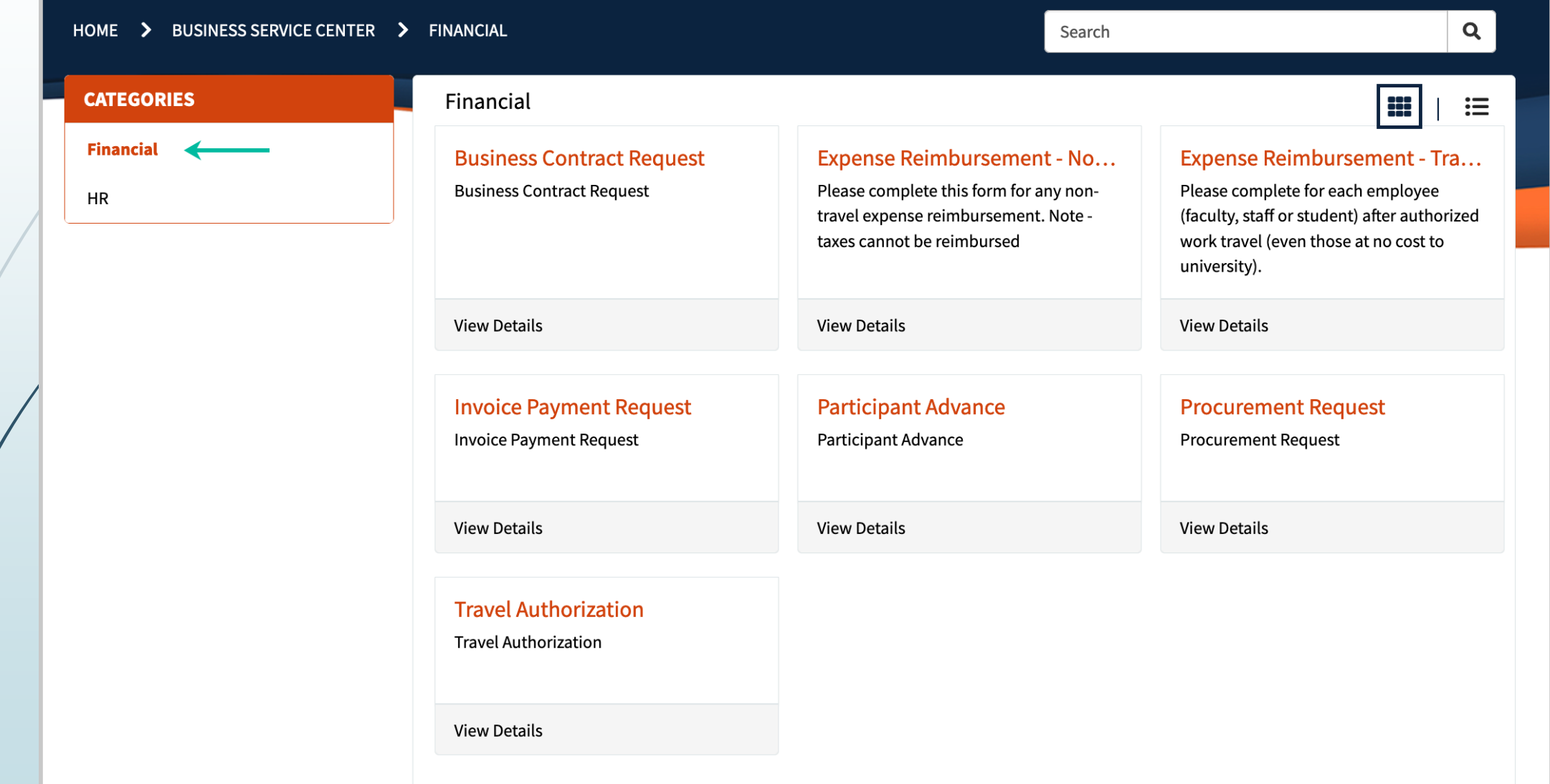

 $\sqrt{2}$ 

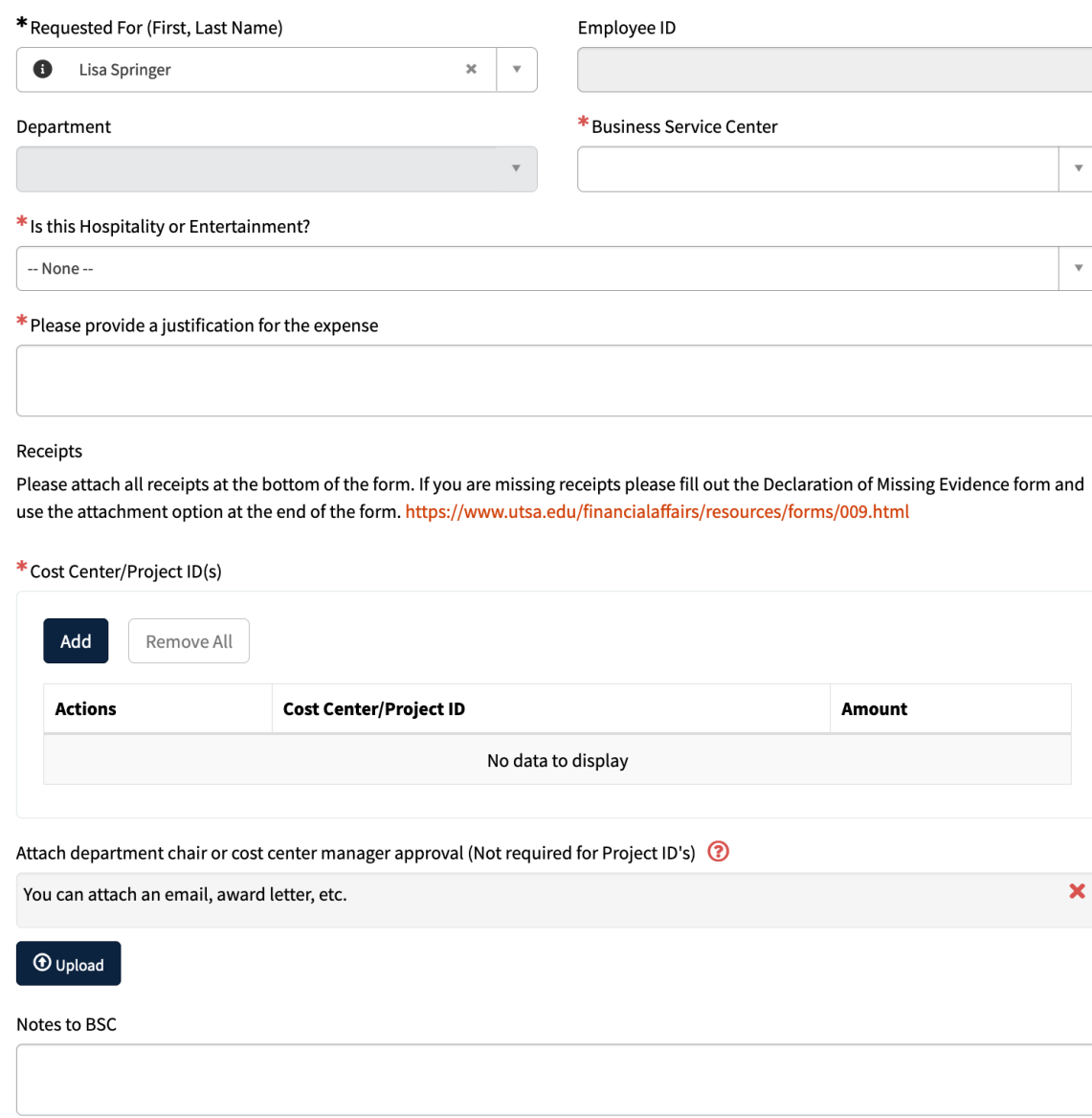

## Expense Reimbursement - Non Travel<br>Please complete this form for any non-travel expense reimbursement. Note - taxes cannot be reimbursed<br>
Please complete this form for any non-travel expense reimbursement. Note - taxes can

### **Business Contract Request**

**Business Contract Request** 

For Service Agreements, Participant Agreements, and Speaker Agreements. If the agreement is \$15K or more please submit as a purchase order request [insert link to procurement request form]

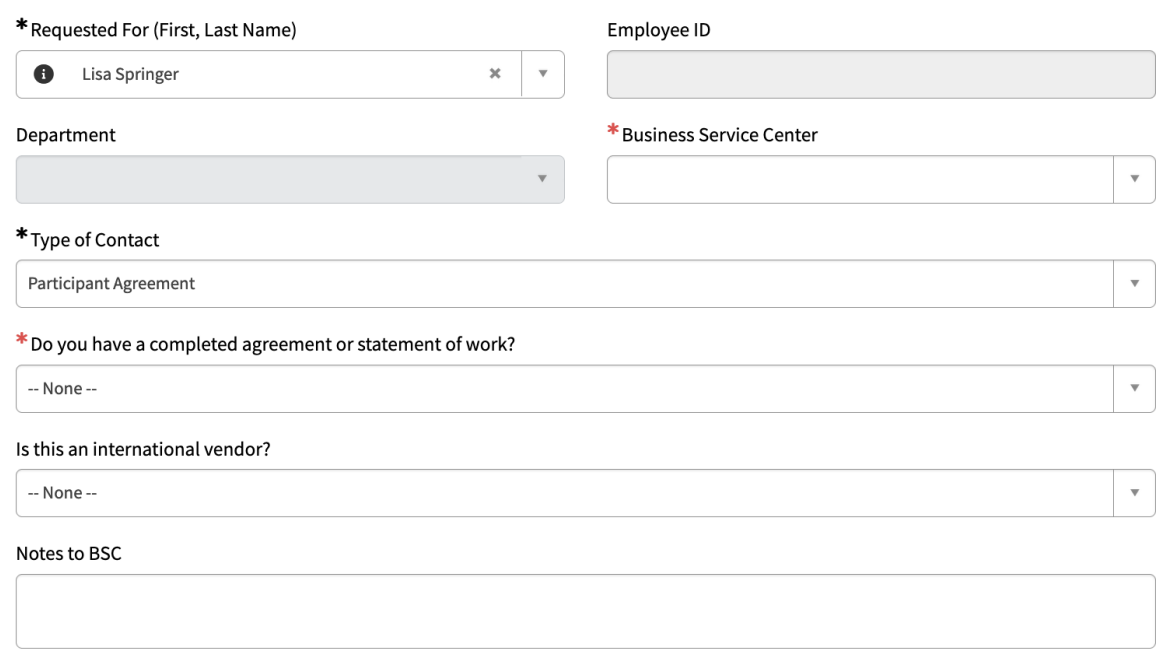

### **Options for creating HR Cases**

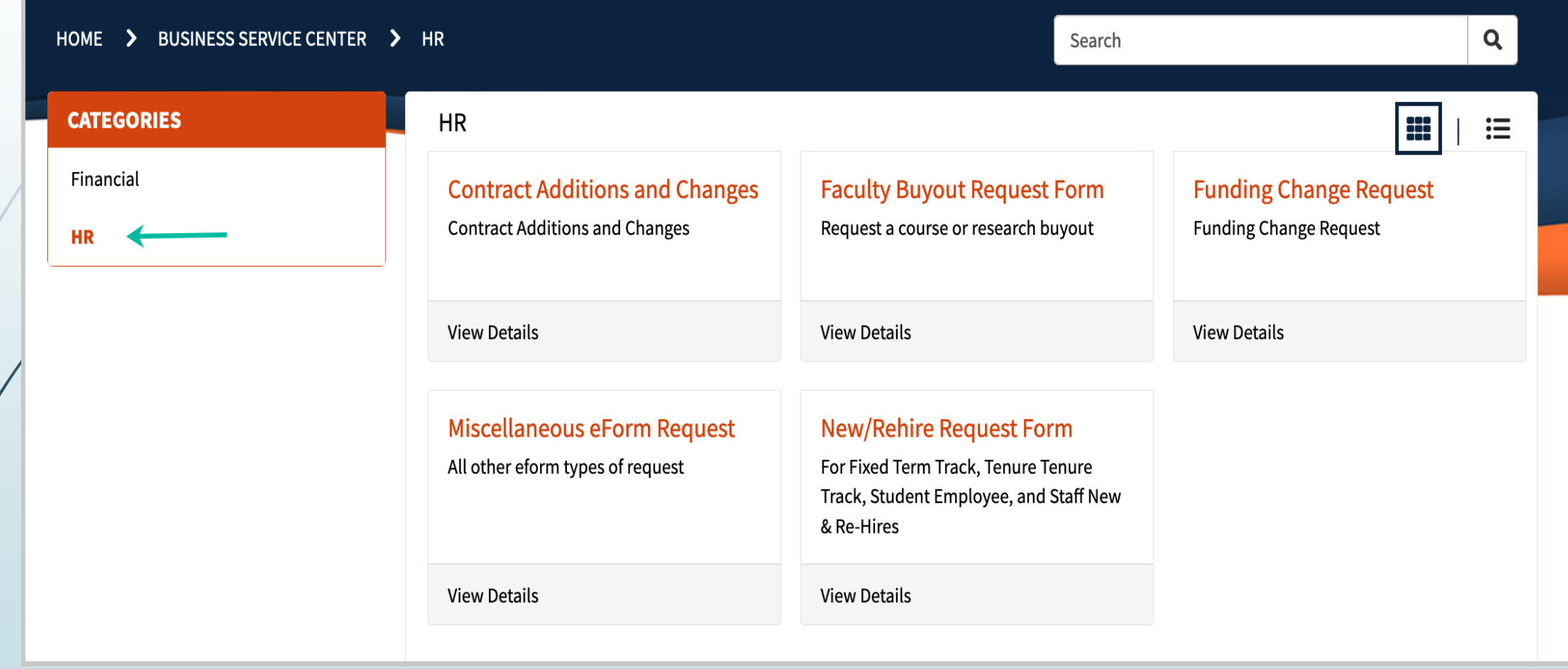

### **Examples of an HR Requests**

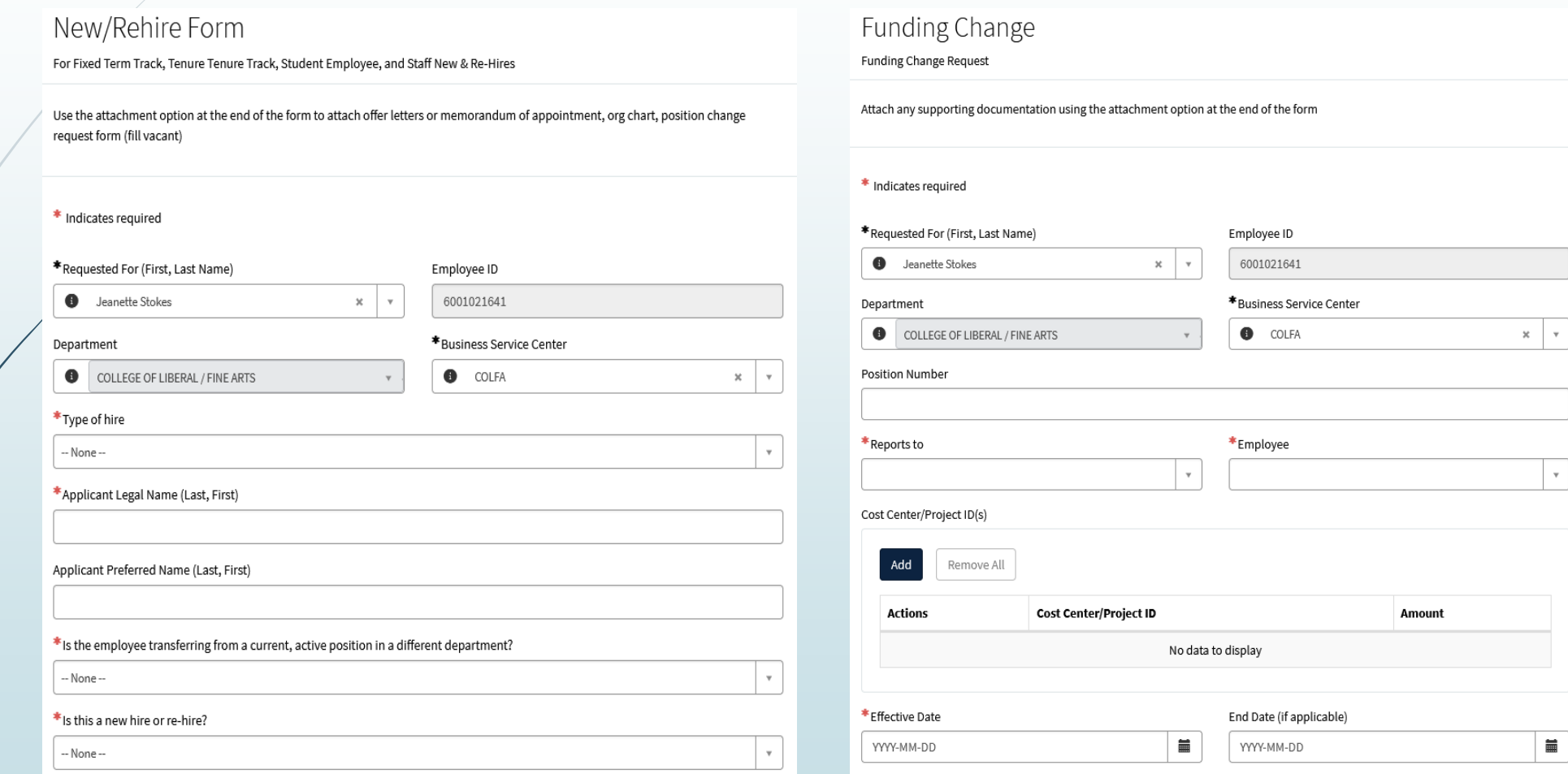

### **Creating a case in Service Now**

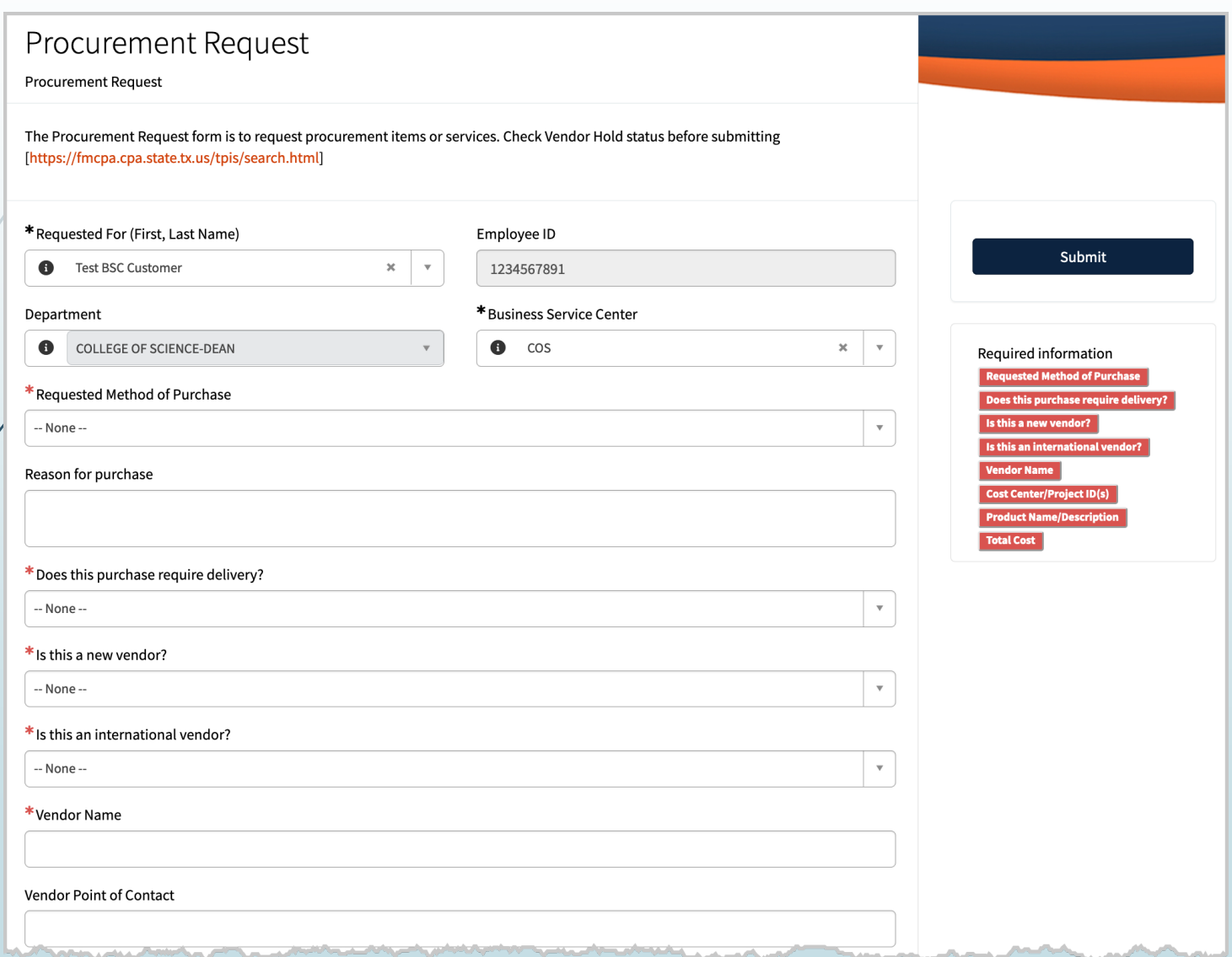

Once the form is complete click **Submit**.

The list of mandatory fields that resides along the right side of the form must be completed prior to submission.

### **Creating a Case in Service Now… (continued)**

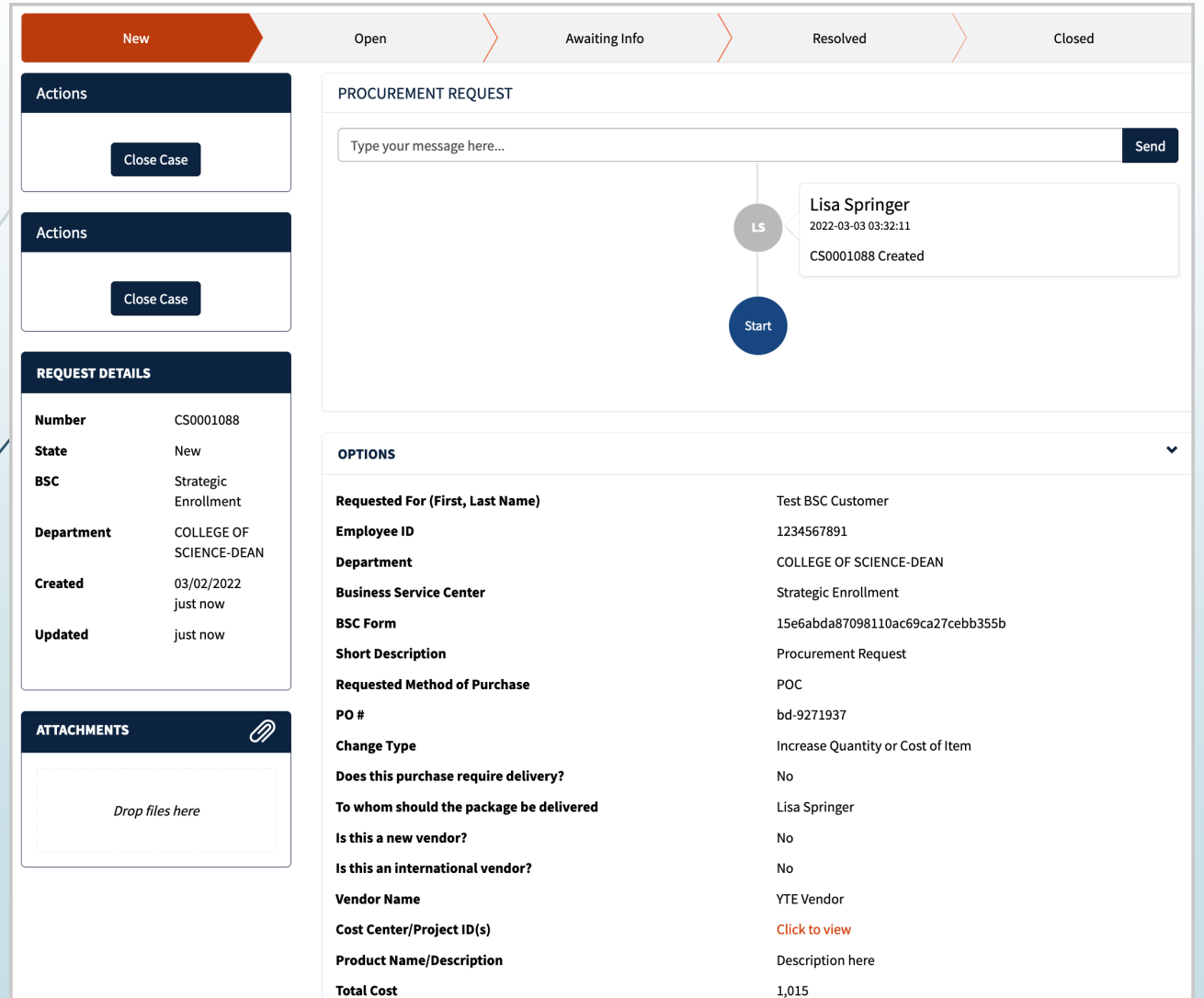

Confirmation of submission.

After the case has been submitted, the requestor will retain the ability to see case number, status and attach files. They can also communicate with the BSC Specialist at any point in time while the request is being processed.